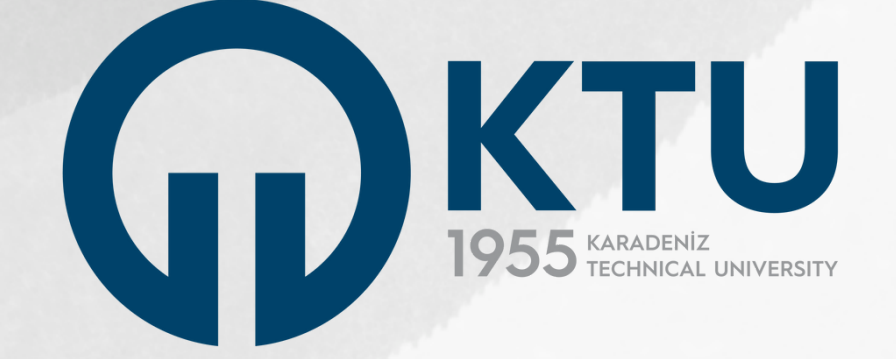

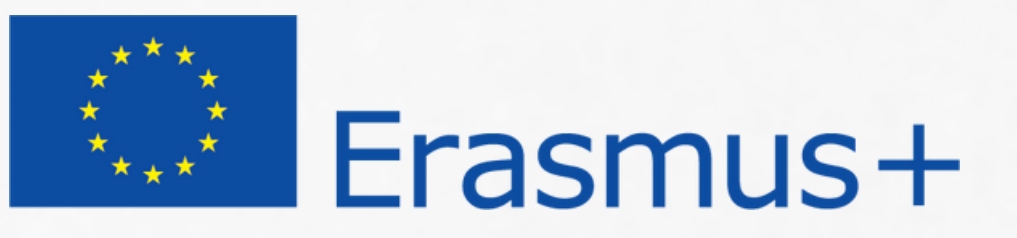

## **Değişim Programları Koordinatörlüğü TURNA Portal Erasmus+ Başvuru Rehberi Personel Hareketliliği**

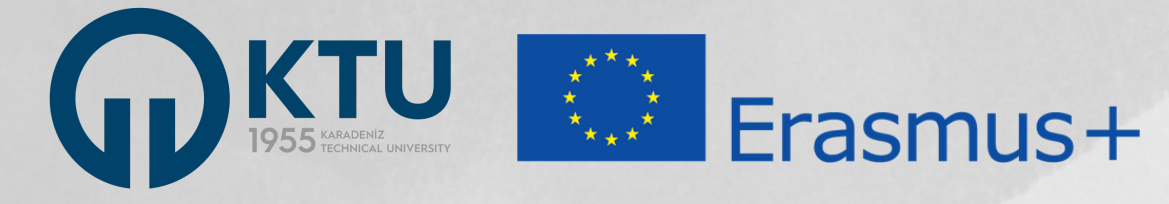

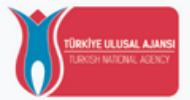

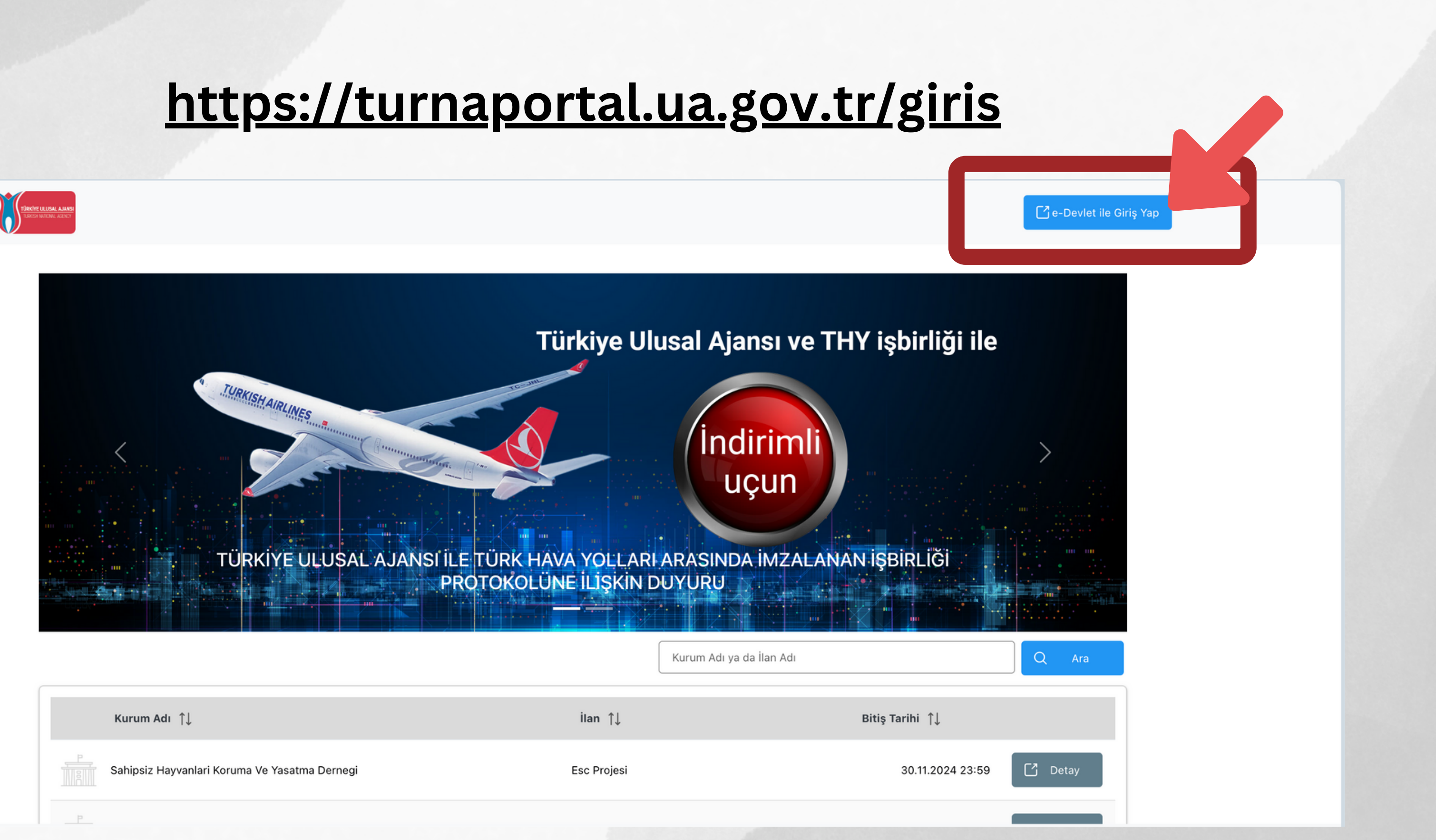

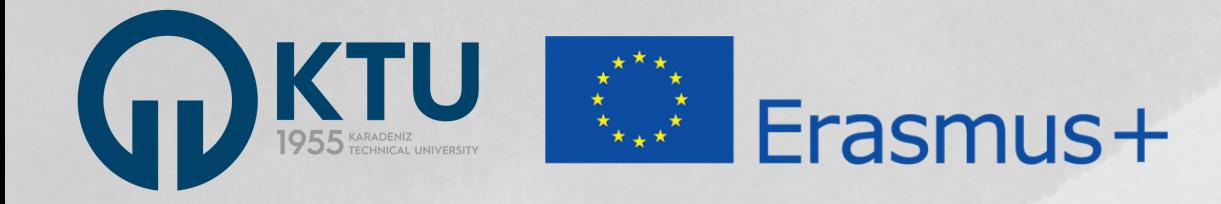

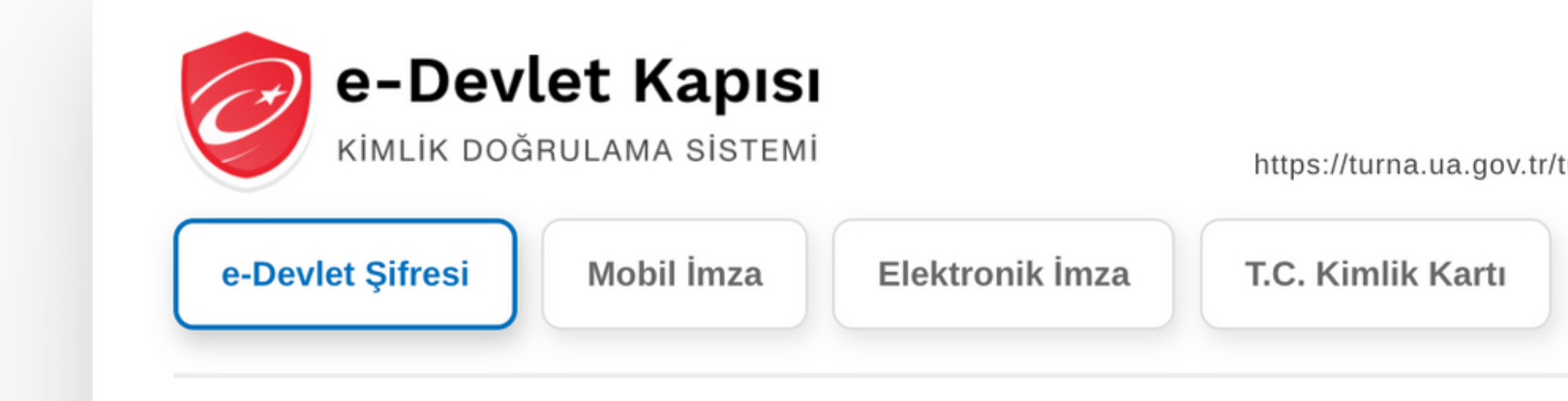

T.C. Kimlik Numaranızı ve e-Devlet Şifrenizi kullanarak kimliğiniz doğrulandıktan sonra işleminize kaldığınız yerden devam edebilirsiniz. e-Devlet Şifresi Nedir, Nasıl Alınır?

\* T.C. Kimlik No

\* e-Devlet Şifresi

\* e-Devlet *şifrenizi unutmanız durumunda* doğruladığınız cep telefonunuzdan yenileme işlemi yapabilirsiniz.

*iptal* 

**Giriş Yap** 

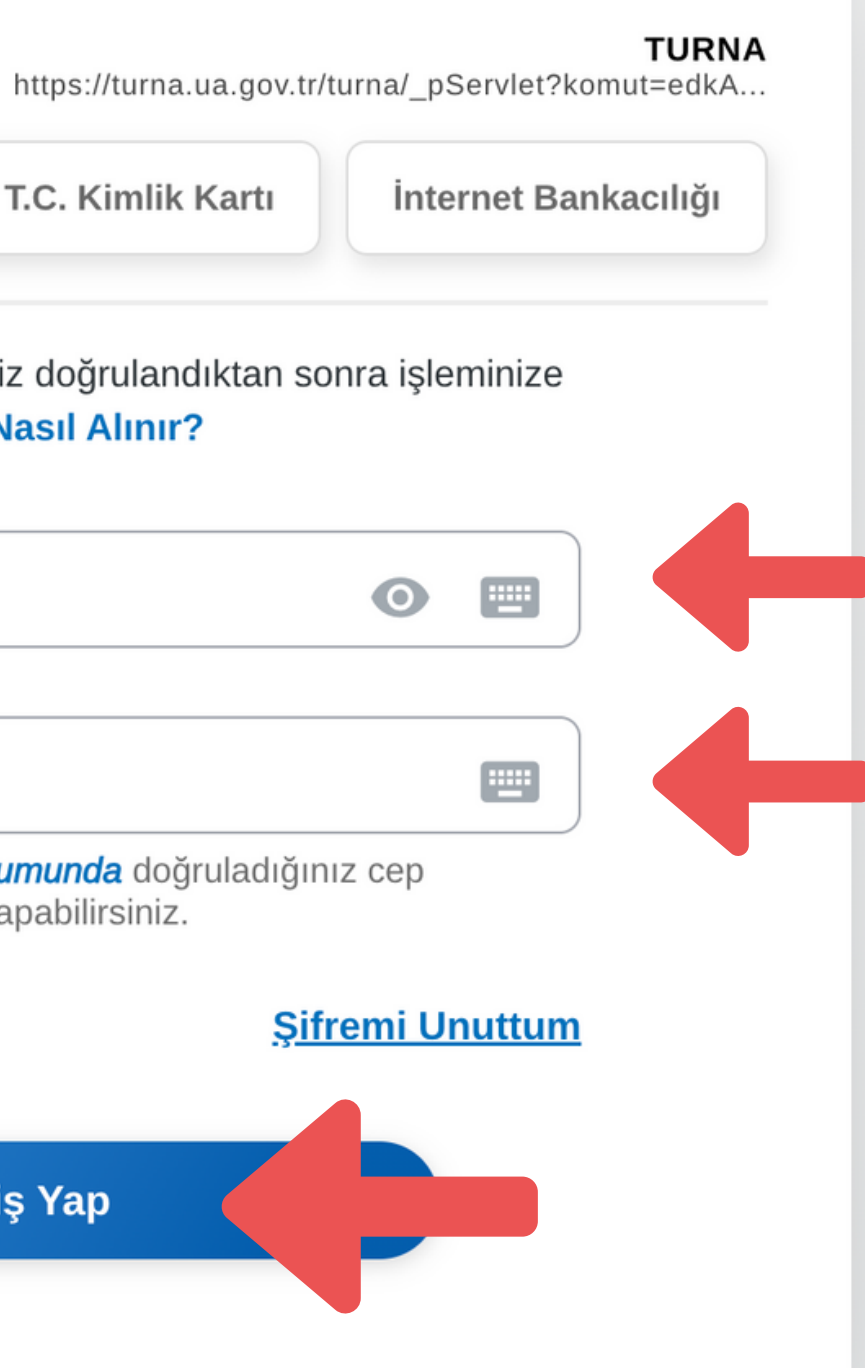

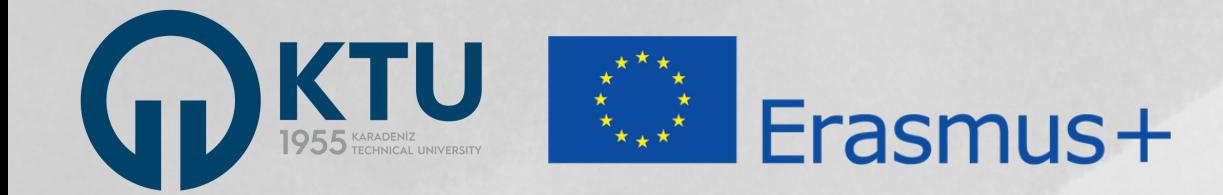

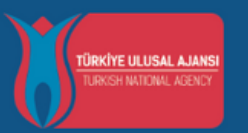

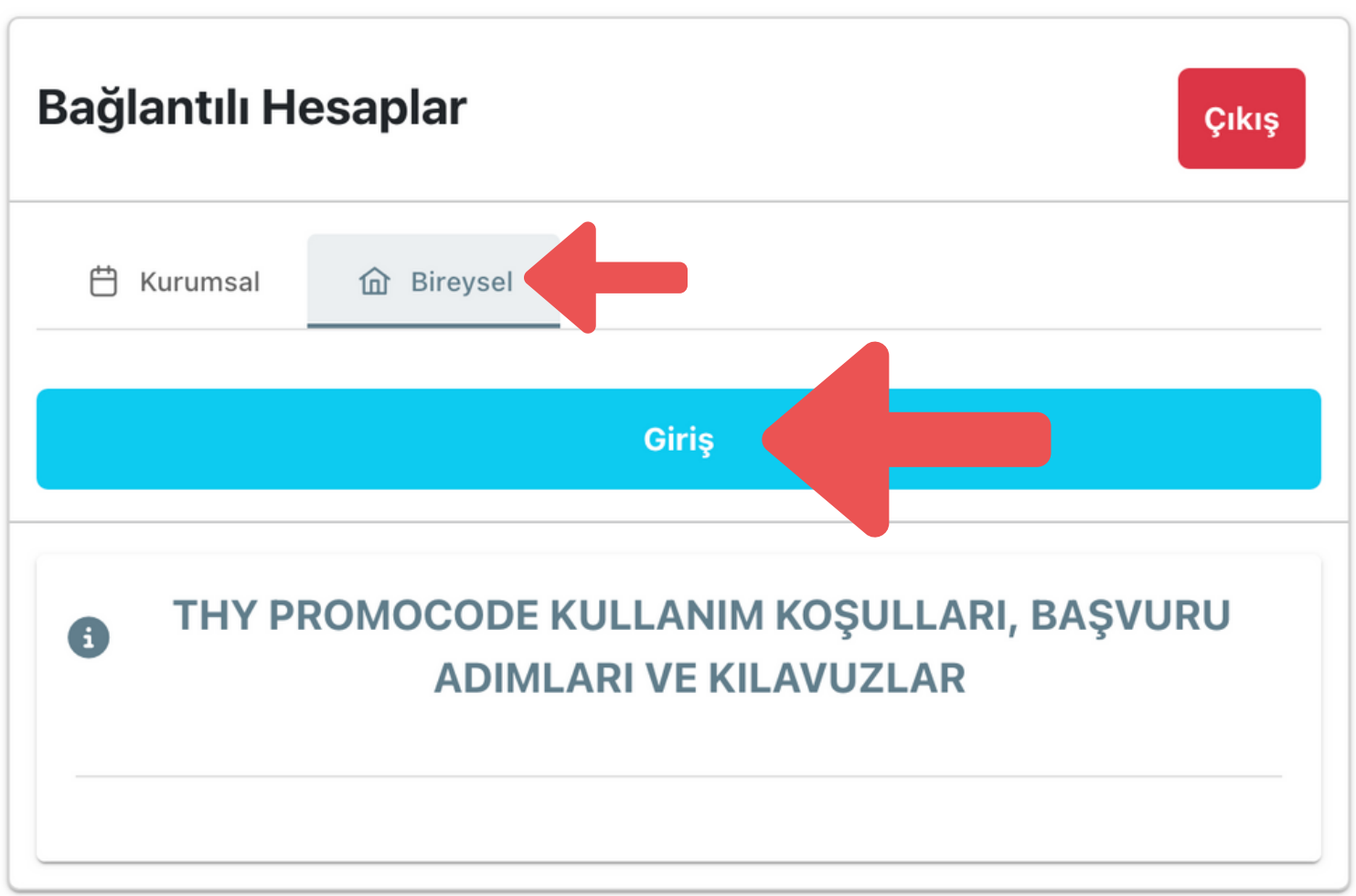

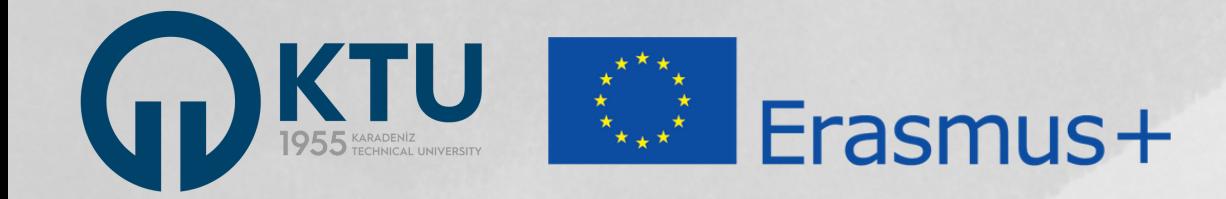

### $\sum_{i=1}^{n}$ TURNAPortal

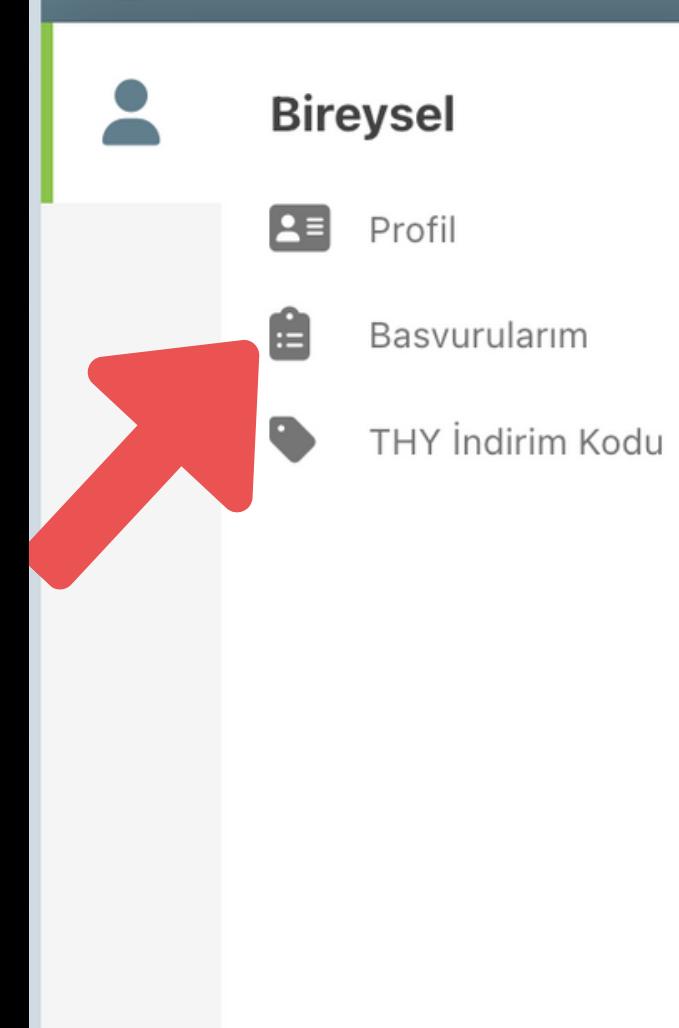

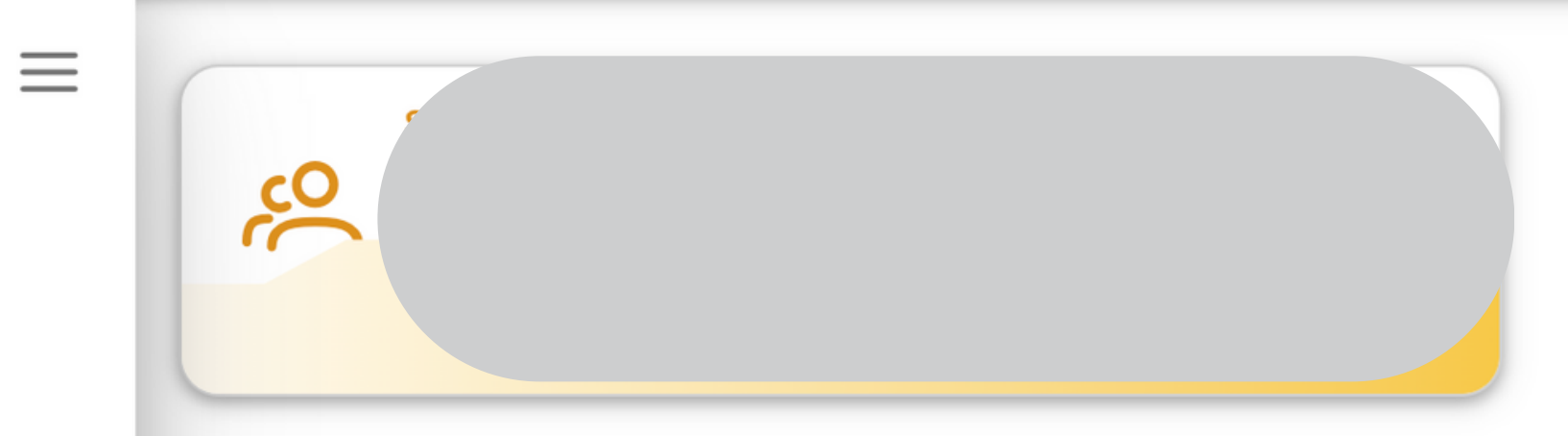

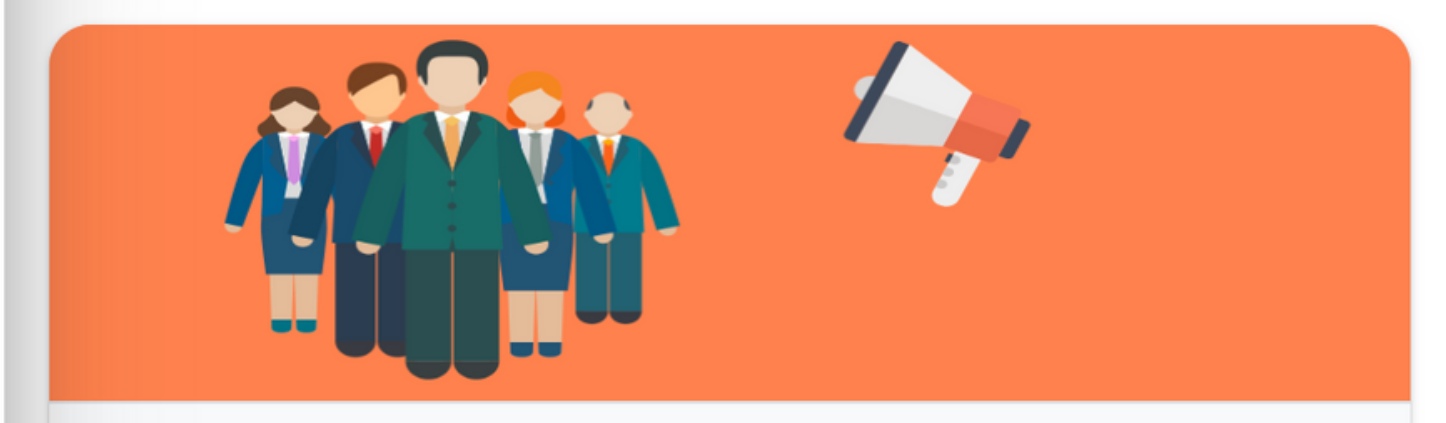

#### İlanlar

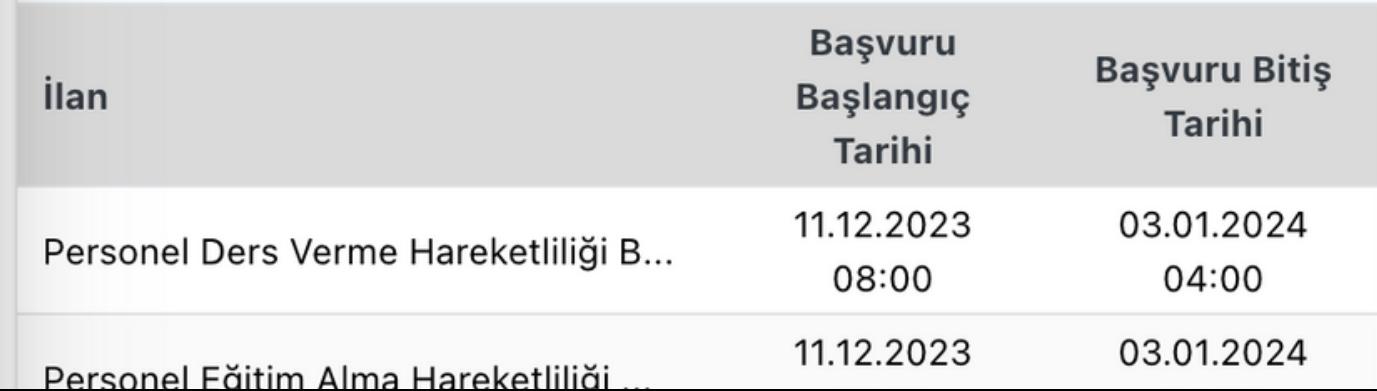

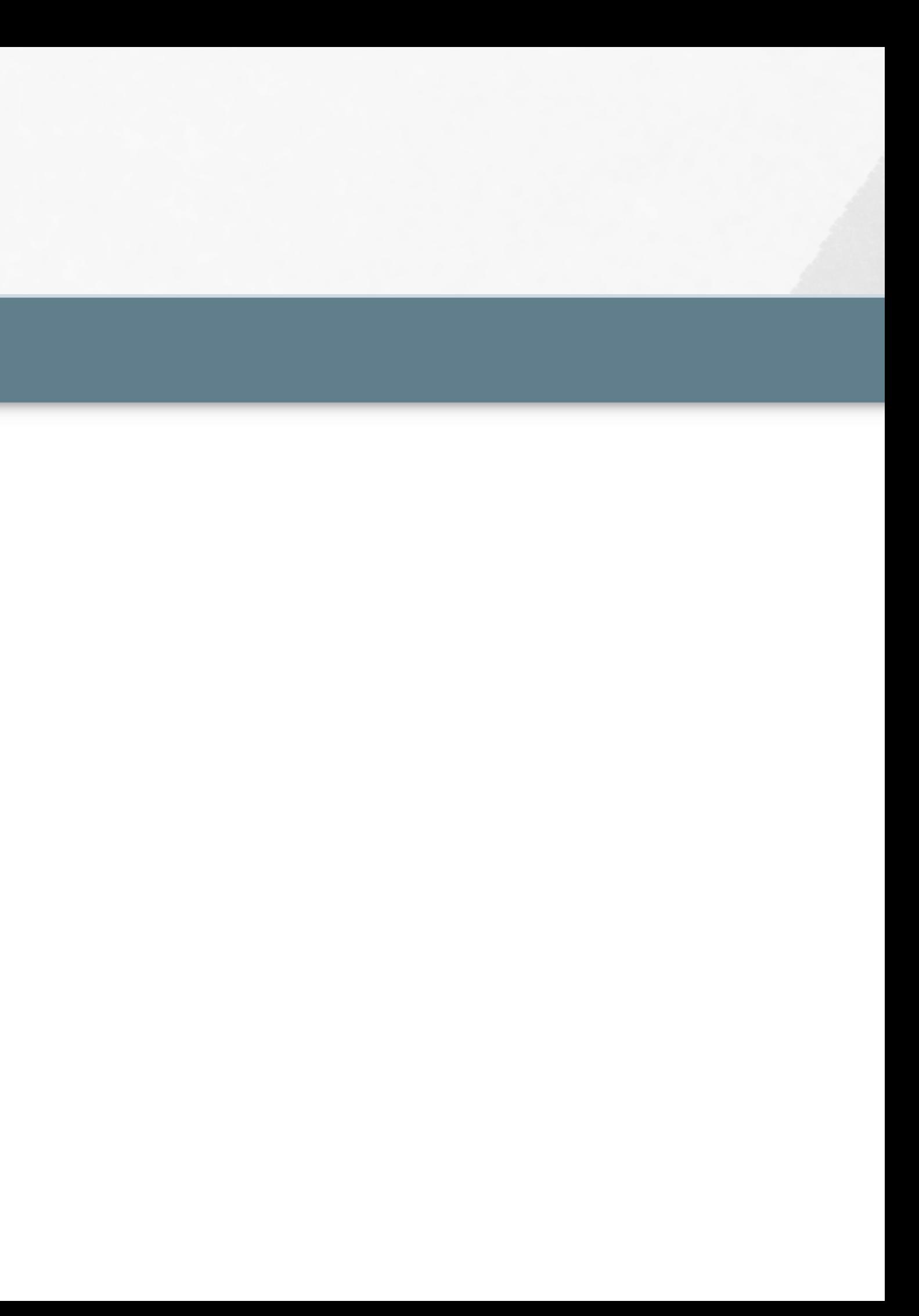

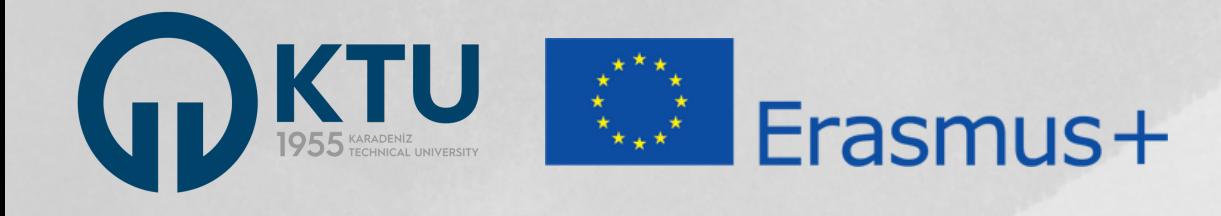

## TURNAPortal

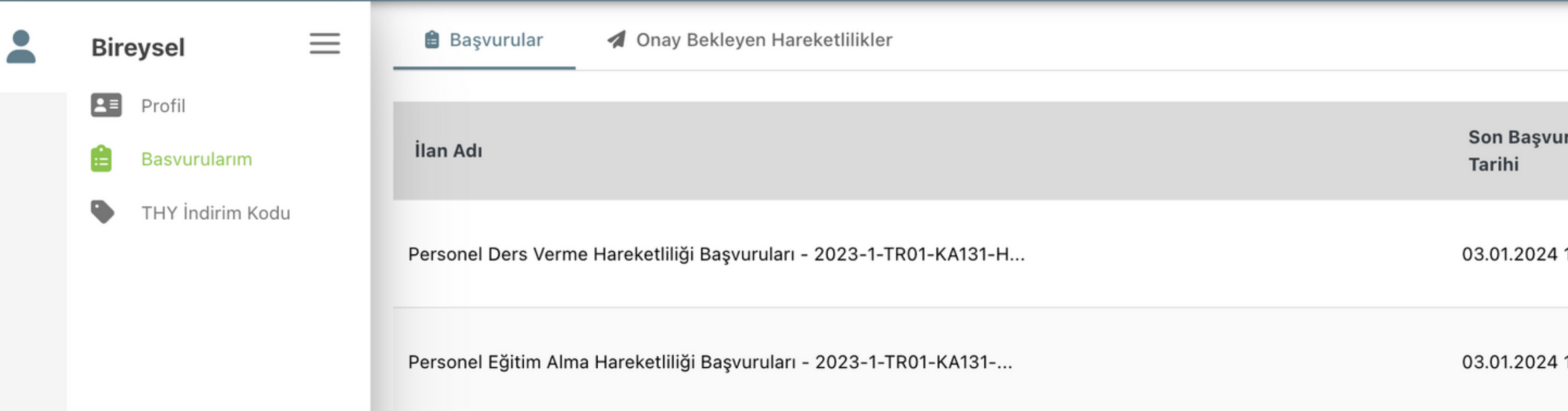

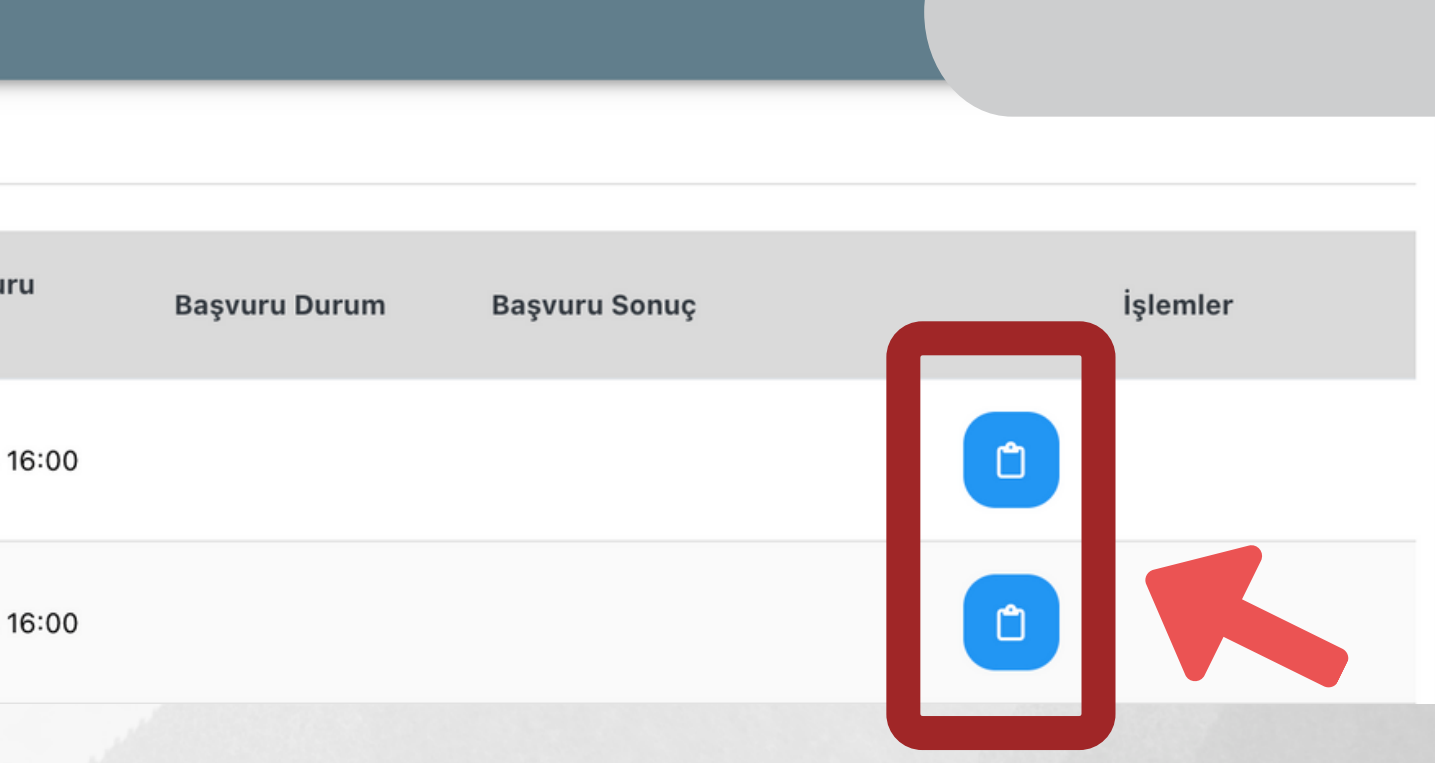

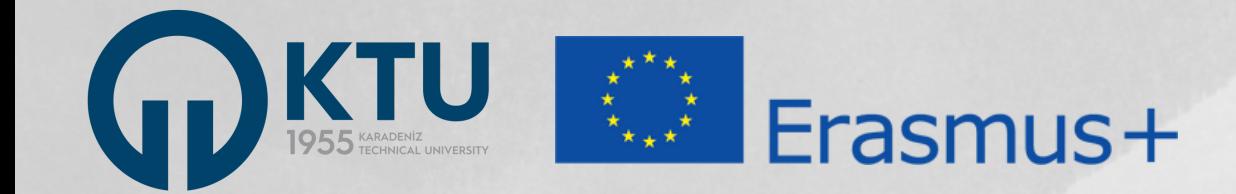

### **TURNAPortal**

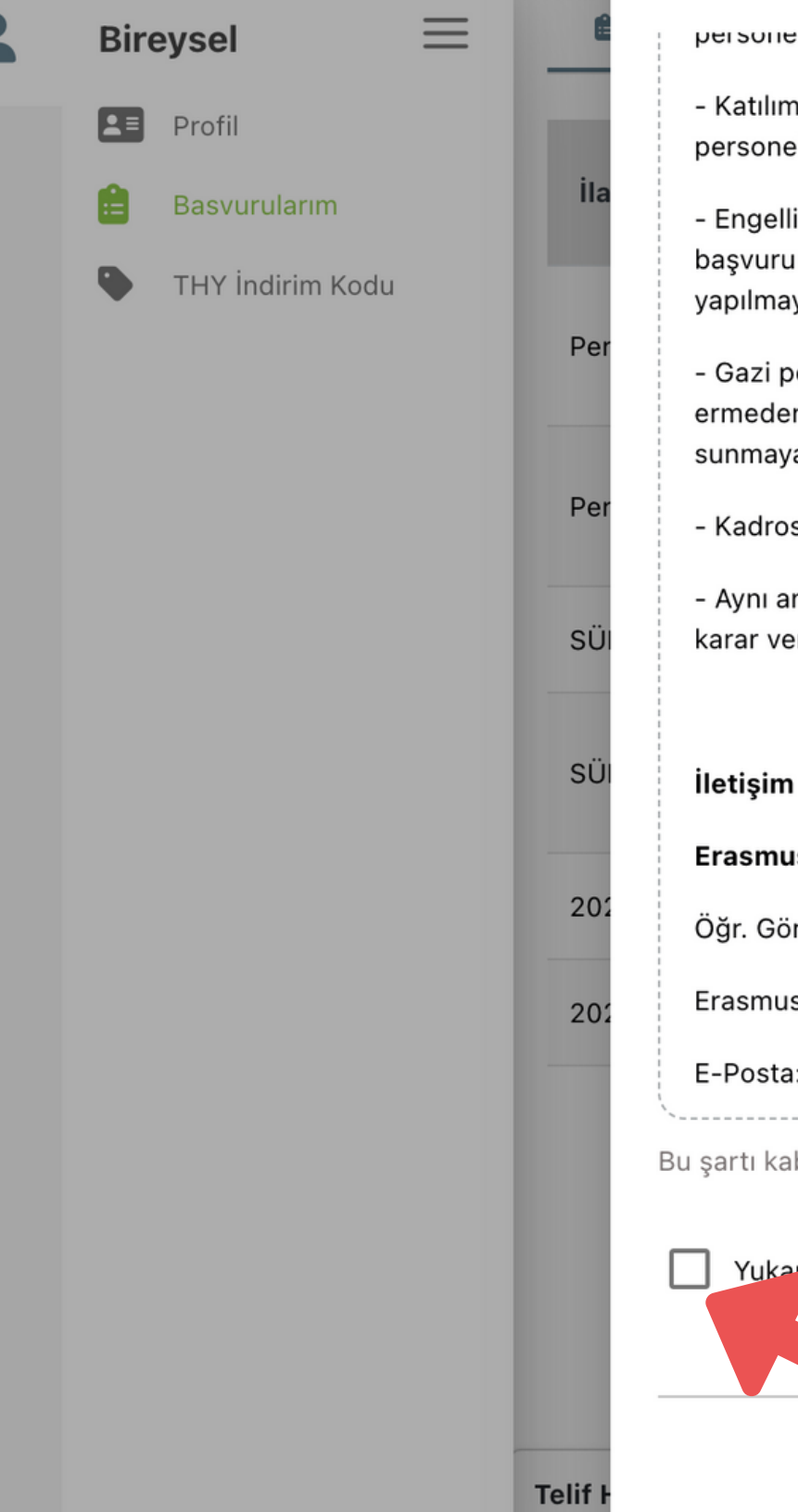

#### **Başvuru Onay Formu**

personemi dana once programdan kaç kez raydalanmış olduğu dıkkate alınır. Du durumda programdan dana az sayıda raydalanmış olan personele oncelik tanımır.

- Katılımcı ülkelerden birinin vatandası olan bir personelin, hareketlilik faaliyeti ile vatandası olduğu ülkeye gitmesi durumunda, bu personele düşük öncelik verilir. Bu durumdaki personelin dil notuna -10 puan uygulanır.

- Engelli personele, durumlarını belgelendirmeleri şartıyla ek puan verilir. Bu durumdaki personelin online başvuru süreci sona ermeden önce durumlarını gösteren belgelerini başvuru formunda ilgili alana yüklemeleri gerekir. Durumunu belgelendiren personelin dil notuna 10 puan eklenir. Belge sunmayan personele ek puan uygulaması yapılmayacaktır.

- Gazi personel ile sehit / gazi esi ya da cocuğu olan personel, durumlarını belgelendirmeleri sartıyla ek puan verilir. Bu durumdaki personelin online başvuru süreci sona ermeden önce durumlarını gösteren belgelerini başvuru formunda ilgili alana yüklemeleri gerekir. Durumunu belgelendiren personelin dil notuna 15 puan eklenir. Belge sunmayan adaylar için ek puan uygulaması yapılmayacaktır.

- Kadrosuna ve unvanına uygun faaliyete başvuru yapmayan adayların başvuruları değerlendirmeye alınmayacaktır.

- Aynı anda iki faaliyet türüne de başvuru yapan Dr.Öğr.Üyesi kadrosundaki personelin iki faaliyet kapsamında hak kazanması mümkün değildir. Dolayısıyla, başvuru öncesinde karar verdikten sonra tek bir faaliyete başvuru yapması gerekir. Çift başvuru durumunda başvurularından birisi değerlendirmeye alınmaz.

Erasmus+ Personel Hareketliliği veya başvurulara ilişkin sorularınızı lütfen aşağıdaki ilgiliye e-posta üzerinden iletiniz.

Öğr. Gör. Onur AYDIN

Erasmus+ Personel Hareketliliği Sorumlusu

E-Posta: ktu.iro.aydin@gmail.com

Bu şartı kabul etmediğiniz takdirde işleme devam edemezsiniz.

Yukarıdaki bilgilendirme yazısını okudum ve kabul ediyorum.

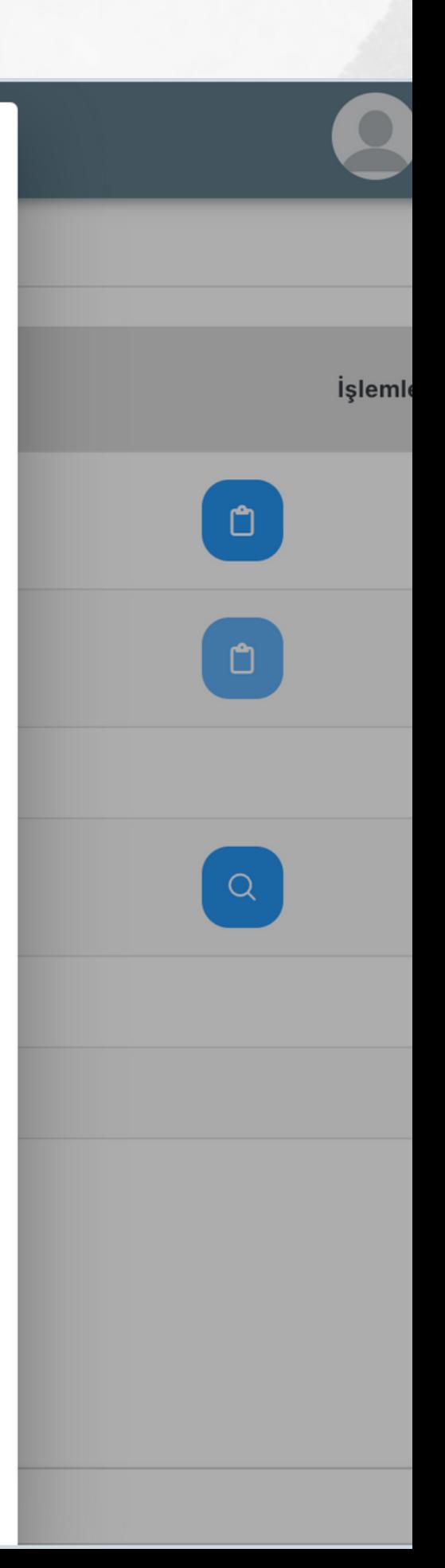

 $\times$ 

**Belirtilen özel durumlardan sizin için geçerli olanları işaretleyiniz. İşaretlemenin ardından açılacak olan 'yükle' butonunu kullanarak kanıtlayıcı belgenizi yükleyiniz.**

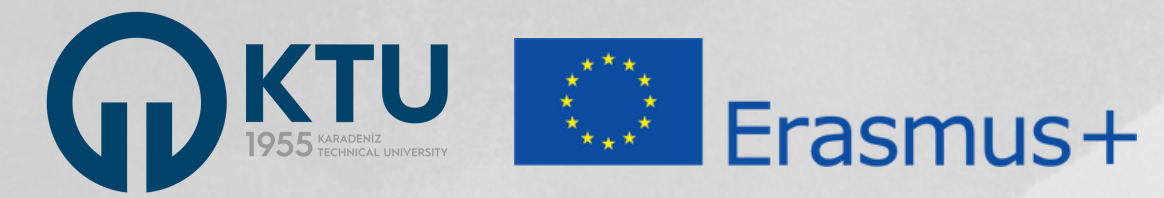

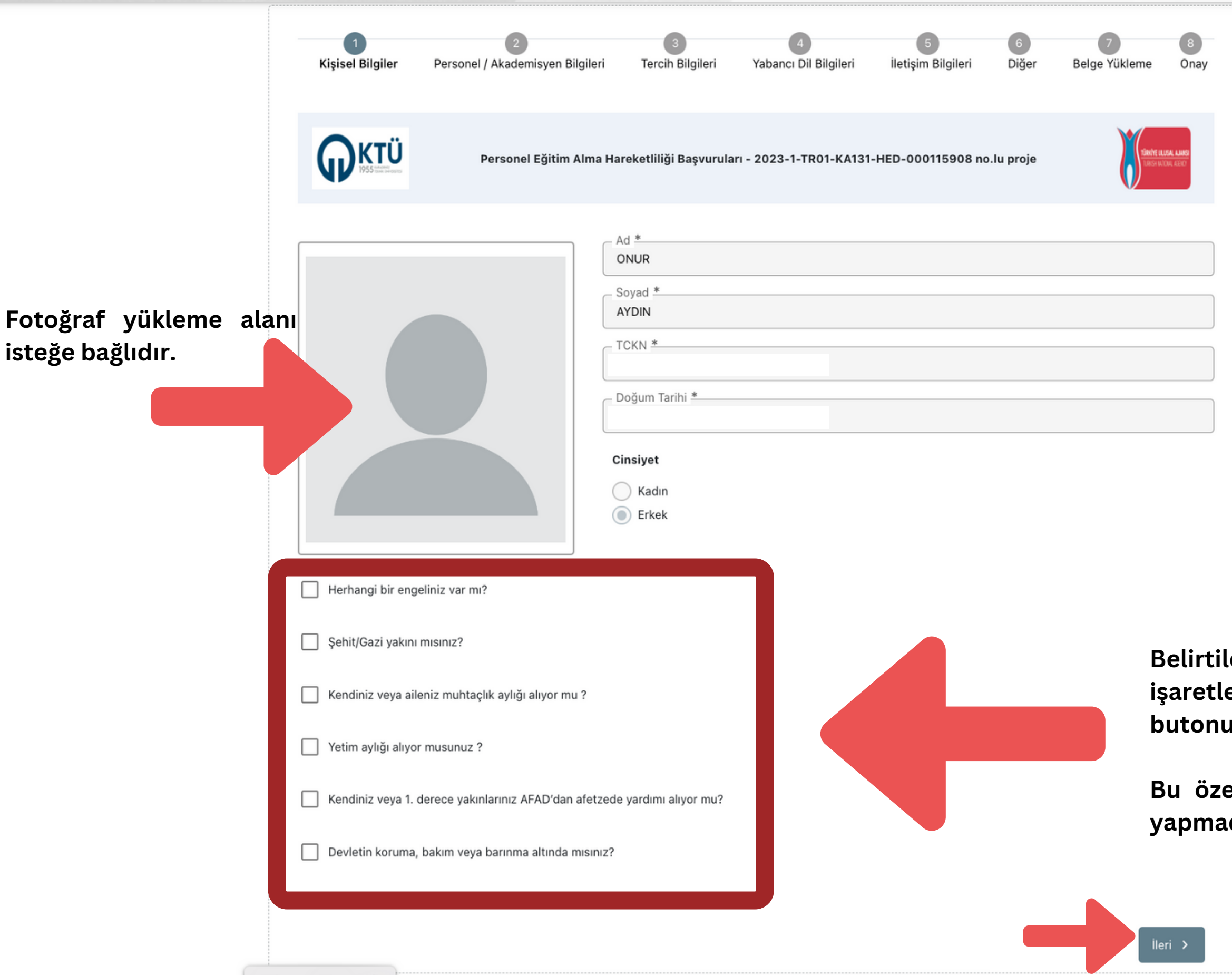

**Bu özel durumlar sizin için geçerli değilse lütfen işaretleme yapmadan devam ediniz.**

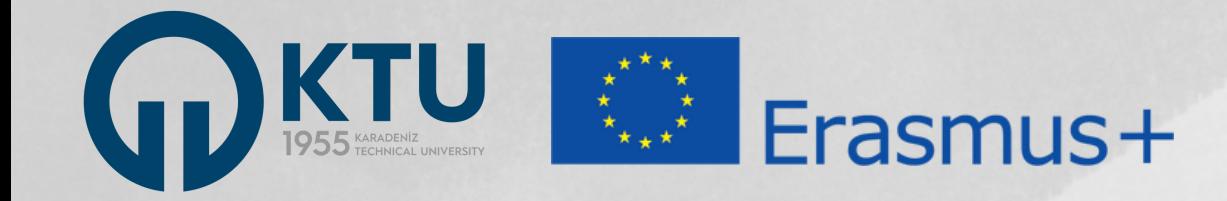

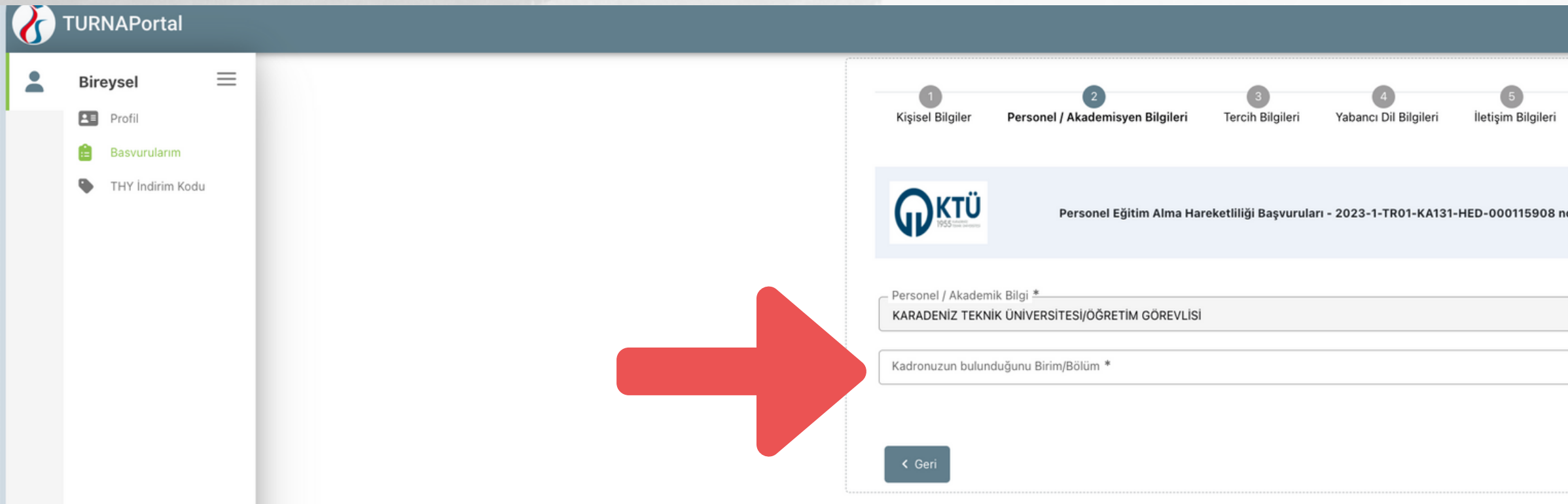

**Açılır listeden görev yaptığınız birimi veya bölümü işaretleyiniz. Birim veya bölümünüzü listede bulamazsanız görev yaptığınız fakülteyi işaretleyiniz.**

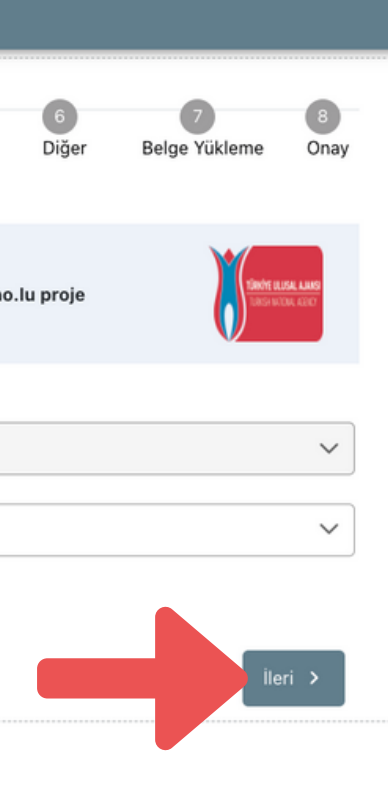

**Başvuru aşamasında kabul yerinizin belli olması veya kabul mektubu sunulması zorunlu değildir.**

**Eğer henüz kabul yeriniz belli değilse lütfen "Başvuru sonrasında tercih beyanında bulunacağım" ifadesini onaylayarak devam ediniz.**

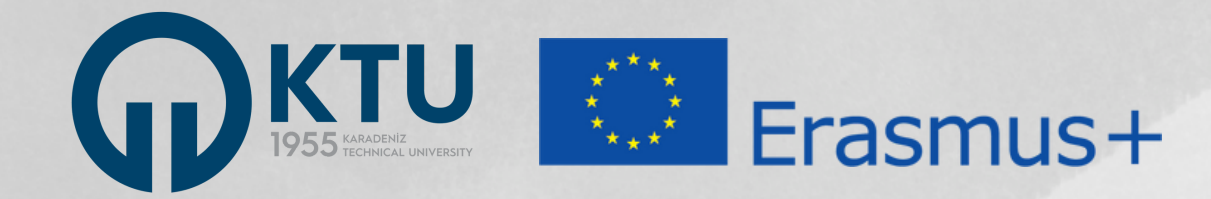

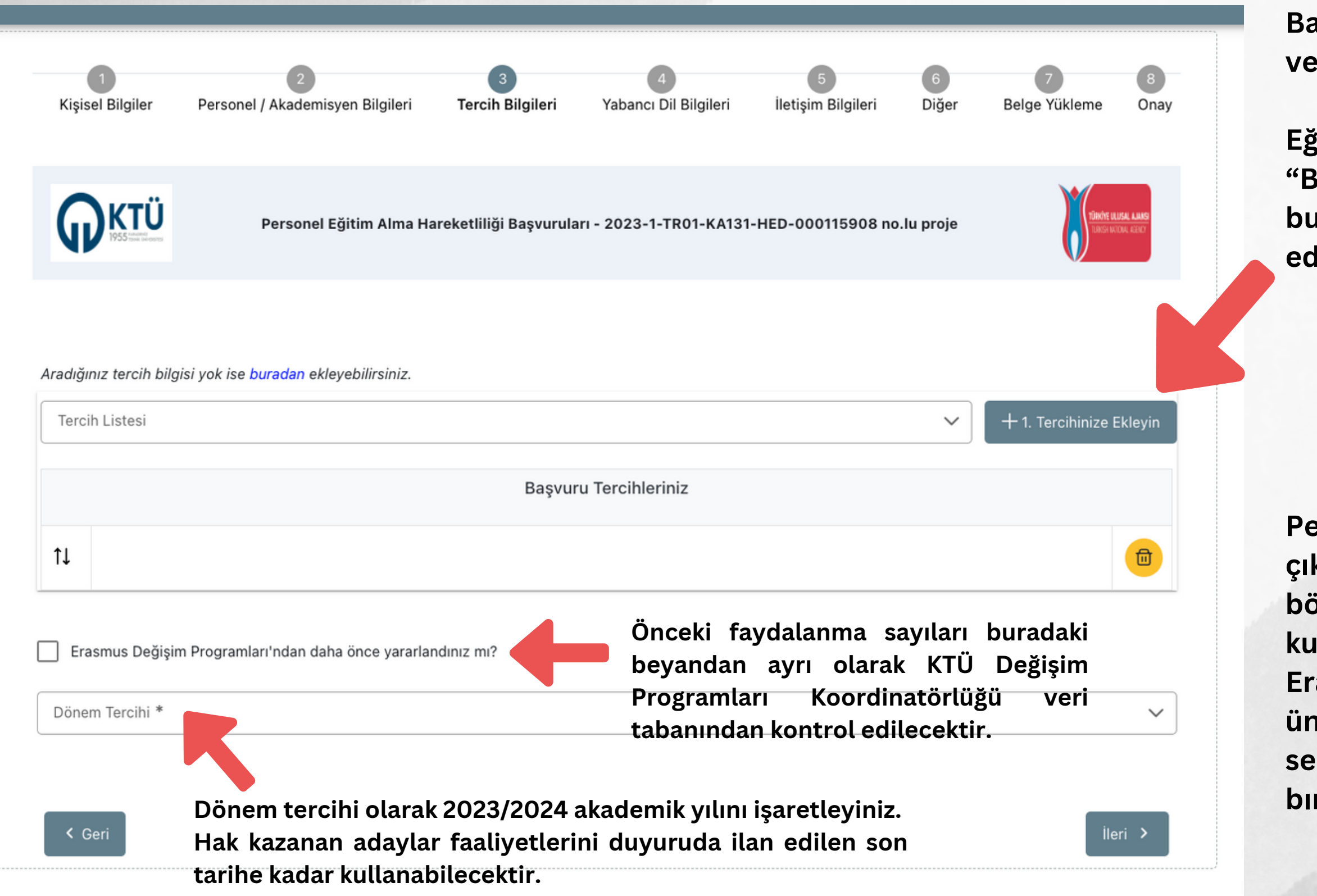

**Personel Ders Verme başvurularında karşınıza çıkan herhangi bir kurumu seçebilirsiniz. Eğer bölümünüzün anlaşması yoksa, herhangi bir kurum listelenmeyecektir. Bu durumda ise, "KTÜ Erasmus E-Belge Sistemi Kayıt Formunda üniversite veya ülke tercihimi beyan ettim." seçeneğini işaretleyebilir veya tercih kısmını boş bırakarak başvurunuza devam edebilirsiniz.**

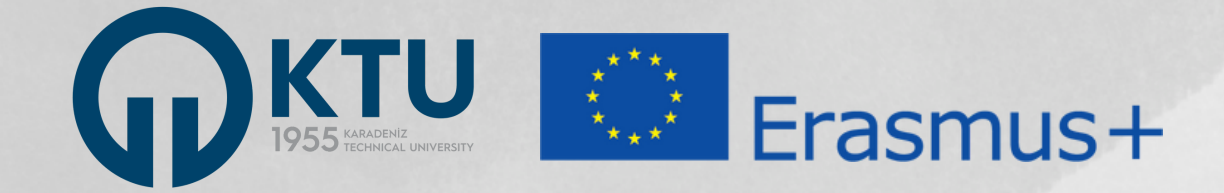

**Başvuru aşamasında kabul yerinizin belli olması veya kabul mektubu sunulması zorunlu değildir.**

**Eğer henüz kabul yeriniz belli değilse lütfen "Başvuru sonrasında tercih beyanında bulunacağım" ifadesini onaylayarak devam ediniz.**

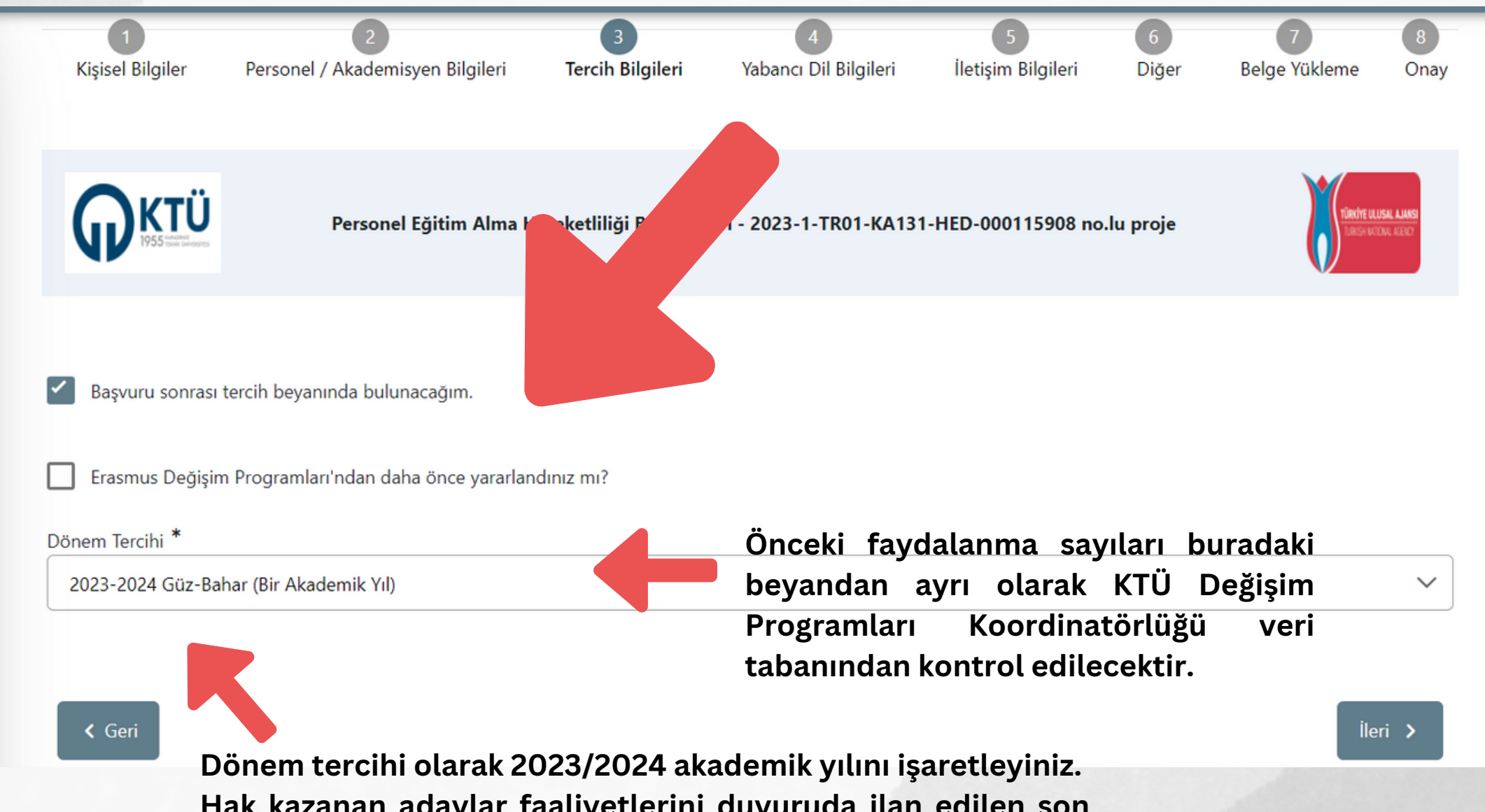

**Hak kazanan adaylar faaliyetlerini duyuruda ilan edilen son tarihe kadar kullanabilecektir.**

**Sunulacak yabancı dil sınav sonuçlarında geçerlilik tarihi şartı aranmamaktadır.**

**En yüksek dil notunu elde ettiğiniz sınava dair bilgi girişini yaptıktan sonra "+ Yabancı Dili Ekleyin" butonuna tıklayınız.**

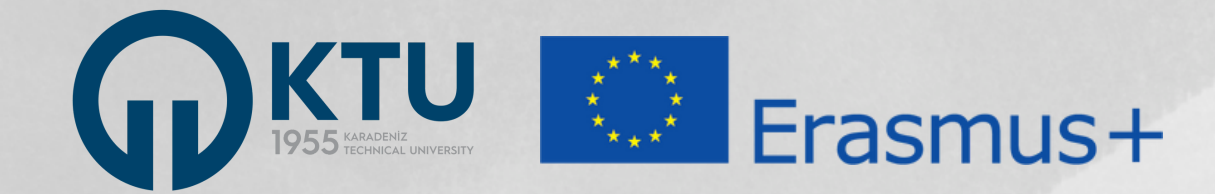

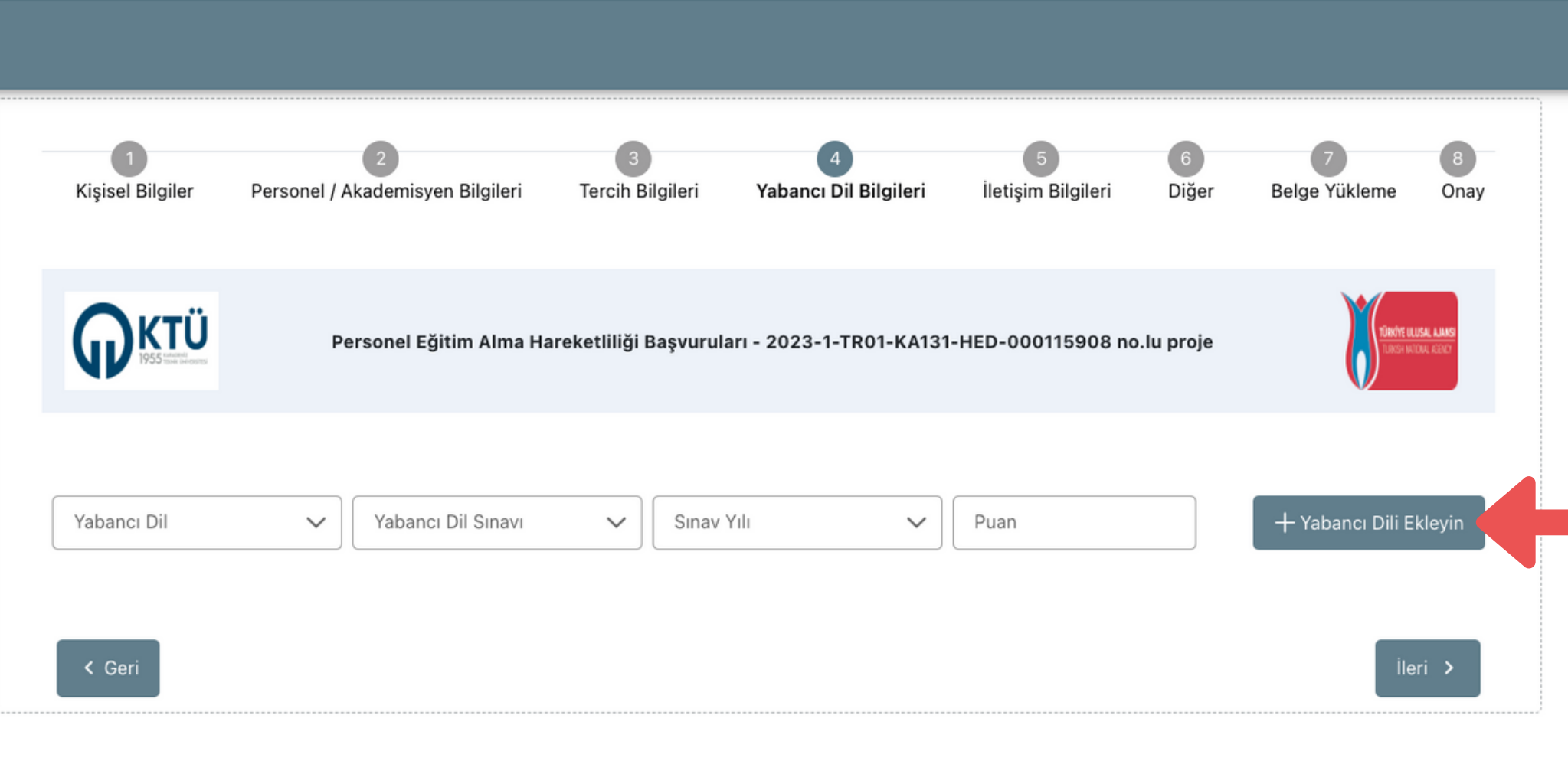

**Aşağıda açılacak "yükle" butonunu kullanarak sınav notunuzu gösteren sonuç belgesini yükleyiniz. Sınav sonuç belgesinin yüklenmesi zorunludur.**

**\*Lisans/yüksek lisans/doktora kademelerinden herhangi birini yurt dışında tamamlayan adaylar, dil sınav sonuç belgesi sunamıyor veya sunmak istemiyorlarsa yönerge uyarınca dil puanları 75 olarak değerlendirilecektir. Bu durumdaki adaylar bu kısma yurt dışındaki kurumda tamamladıkları lisans/yüksek lisans/doktora mezuniyet belgelerini yüklemelidirler. Bu durumdaki adaylar 75 puandan yüksek bir dil belgesine sahiplerse, kendi avantajlarına olacağı için dil sınavı sonuç belgesini sunmalıdırlar.**

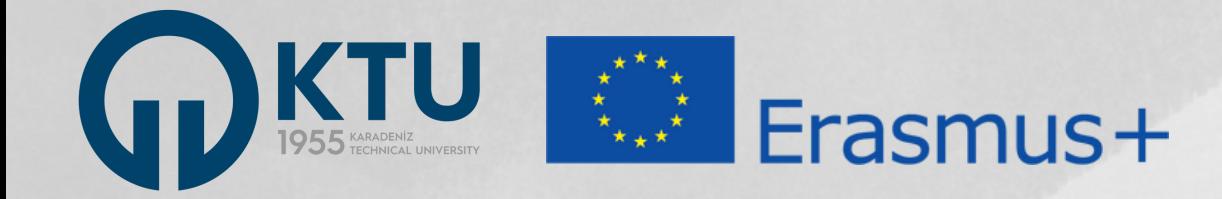

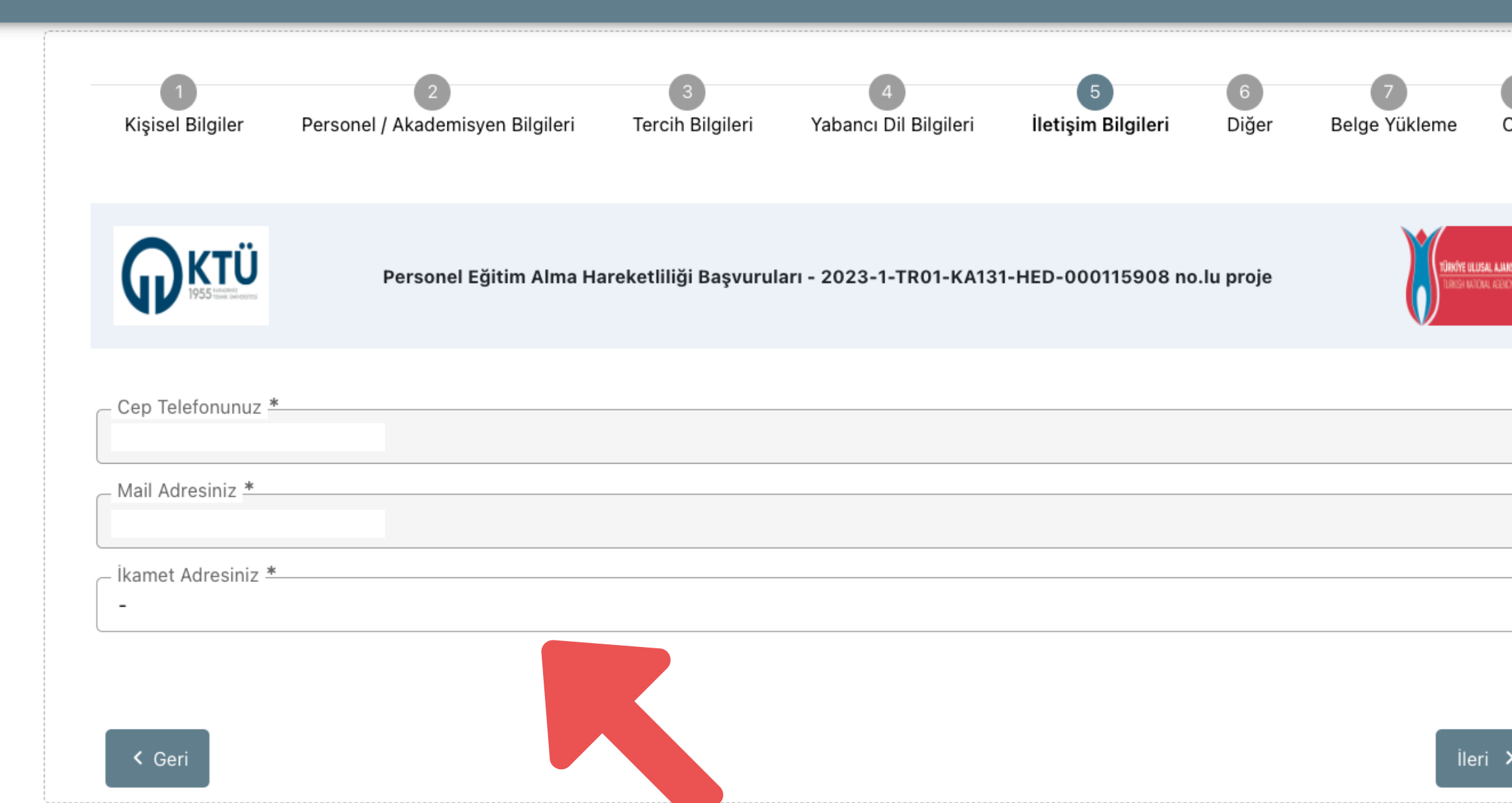

**E-Devlet profilinizde kayıtlı cep telefonu numaranız ve e-posta adresiniz bu alana otomatik olarak gelecektir. Alt satırdaki alana ise güncel ikamet adresinizi girmeniz gerekmektedir.**

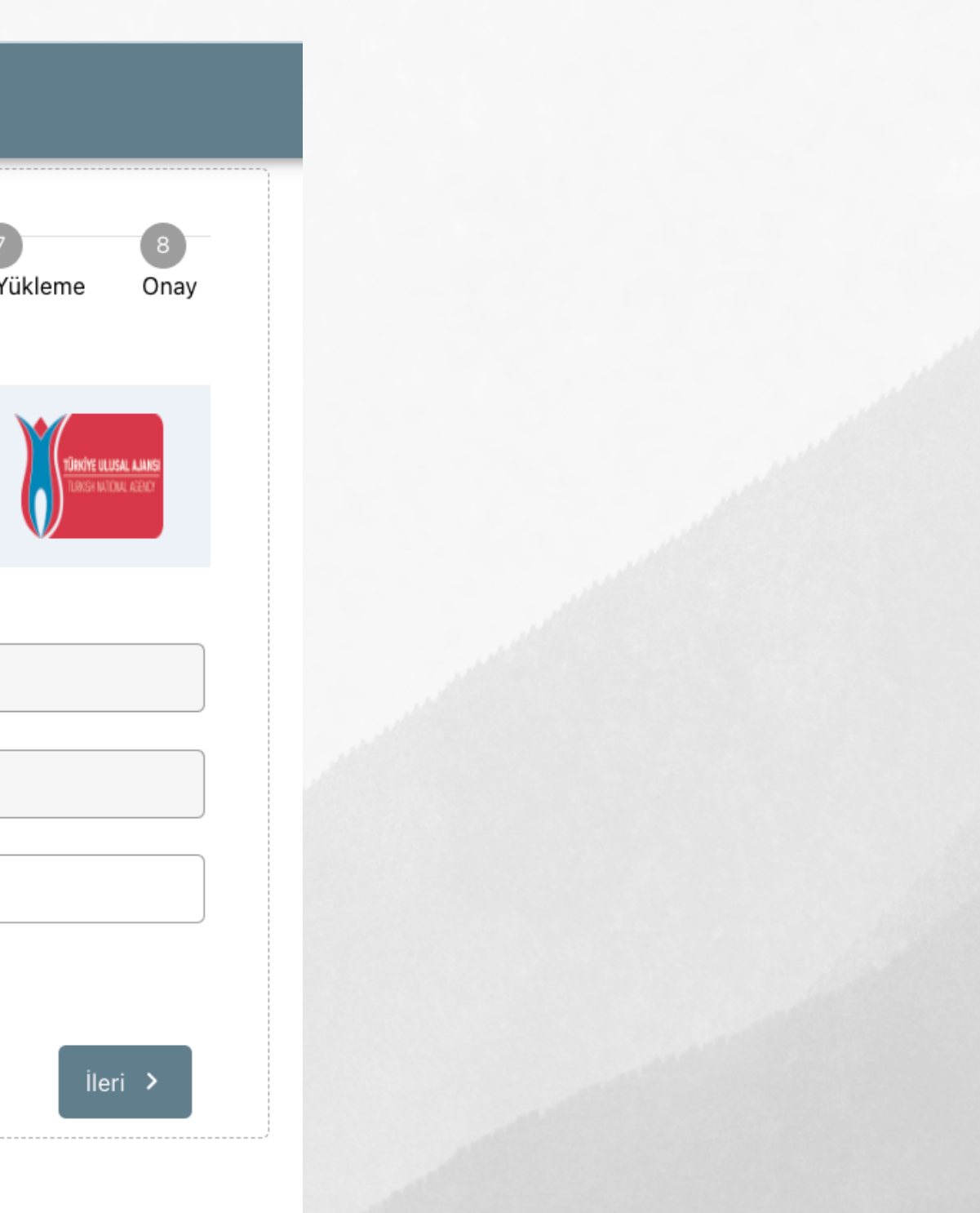

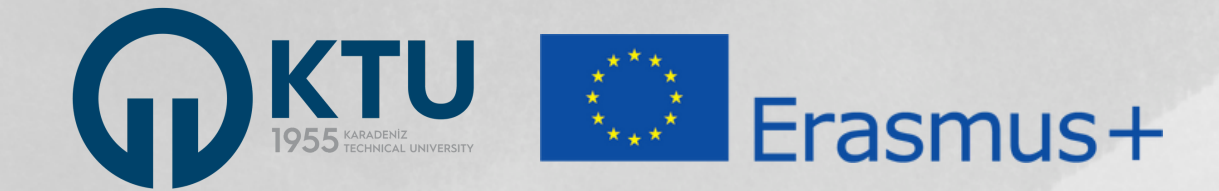

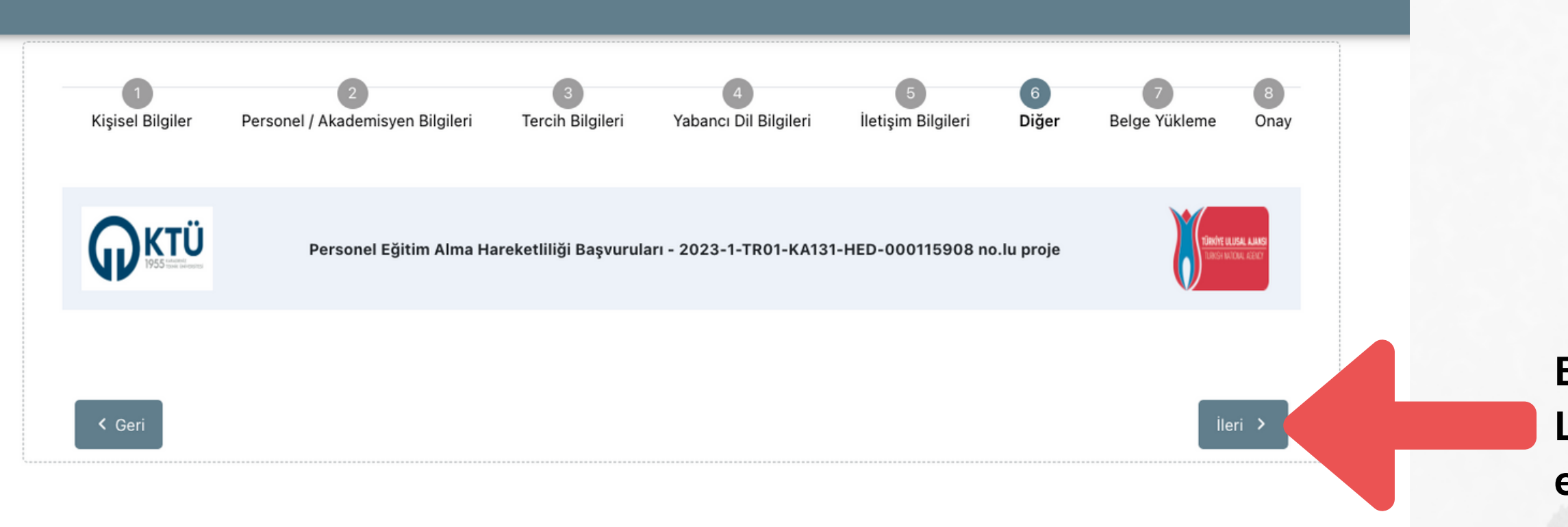

**Bu alanda yapmanız gereken bir işlem yoktur. Lütfen 'ileri' butonuna tıklayarak devam ediniz.**

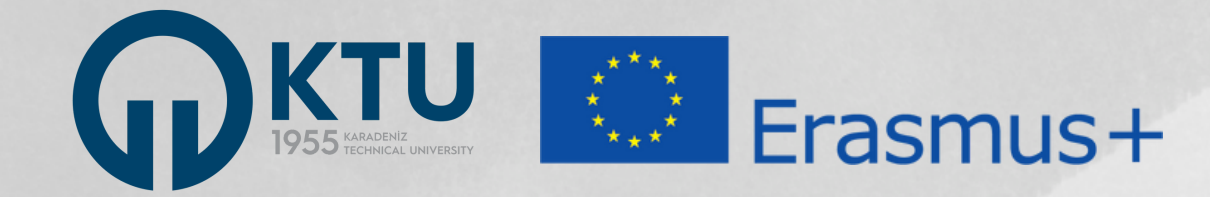

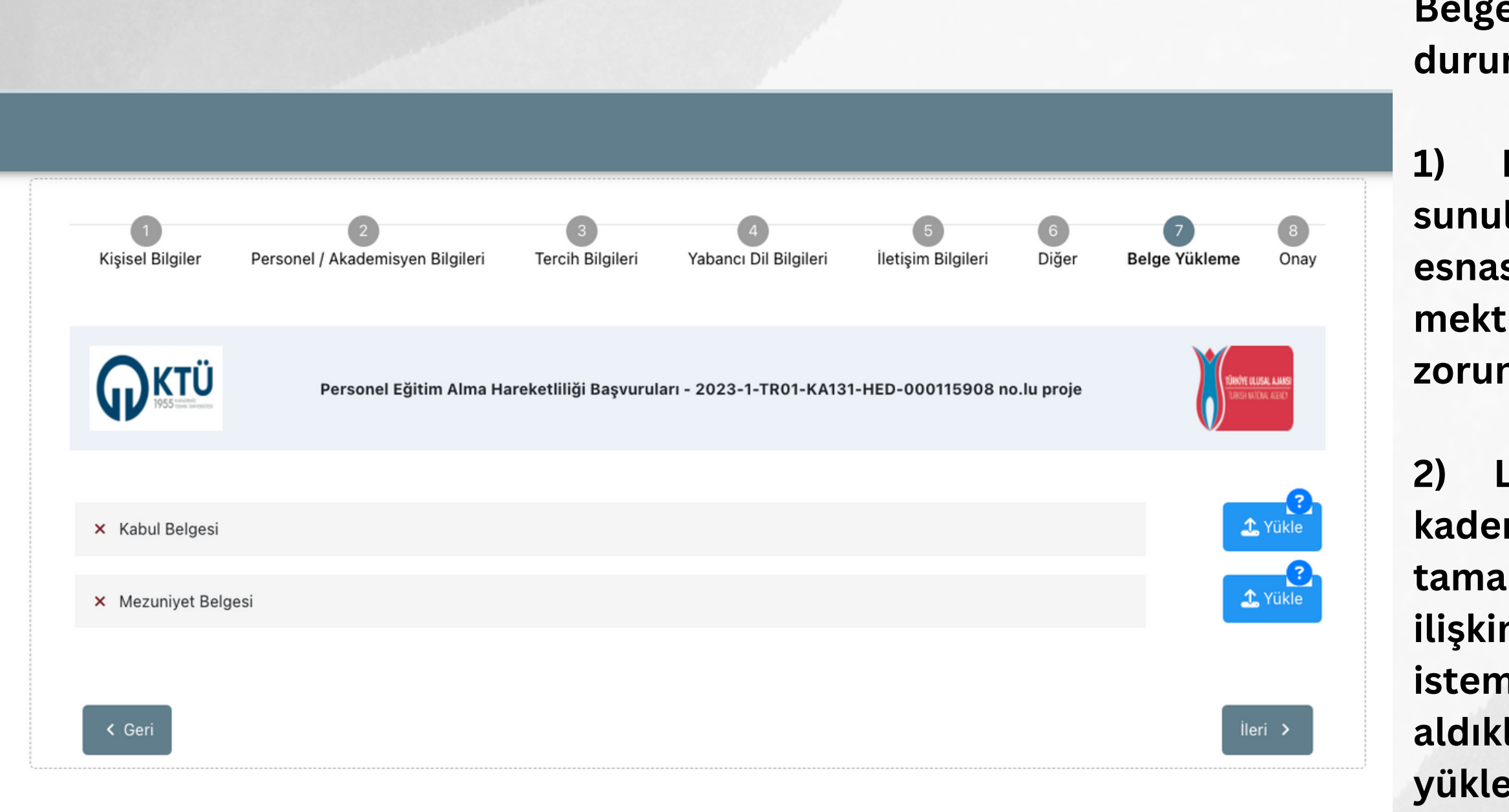

**Belge yükleme alanı yalnızca aşağıdaki durumlarda zorunludur:**

**1) Başvuru esnasında kabul mektubu sunulması zorunlu olmasa da, başvuru esnasında kabul mektubu almış adaylar kabul mektubunu "Kabul Belgesi" alanına yüklemek** ndadır.

**2) Lisans, yüksek lisans veya doktora kademelerinin herhangi birini yurt dışında tamamlamış adaylar, dil sınav sonuçlarına ilişkin belge sunamıyor veya sunmak istemiyorlarsa yurt dışındaki kurumdan aldıkları mezuniyet belgelerini bu alana yüklemeleri şartıyla KTÜ Erasmus Yönregesi uyarınca bu durumdaki personelin dil notu 75 olarak değerlendirilecektir. Bu durumdan faydalanmak isteyen adaylar mezuniyet belgelerini buradaki alana yüklemelidir.**

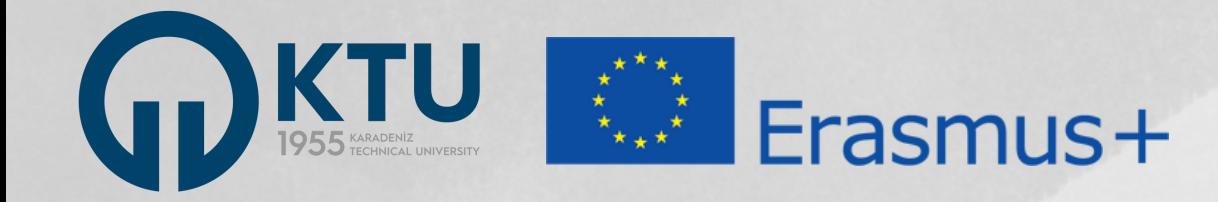

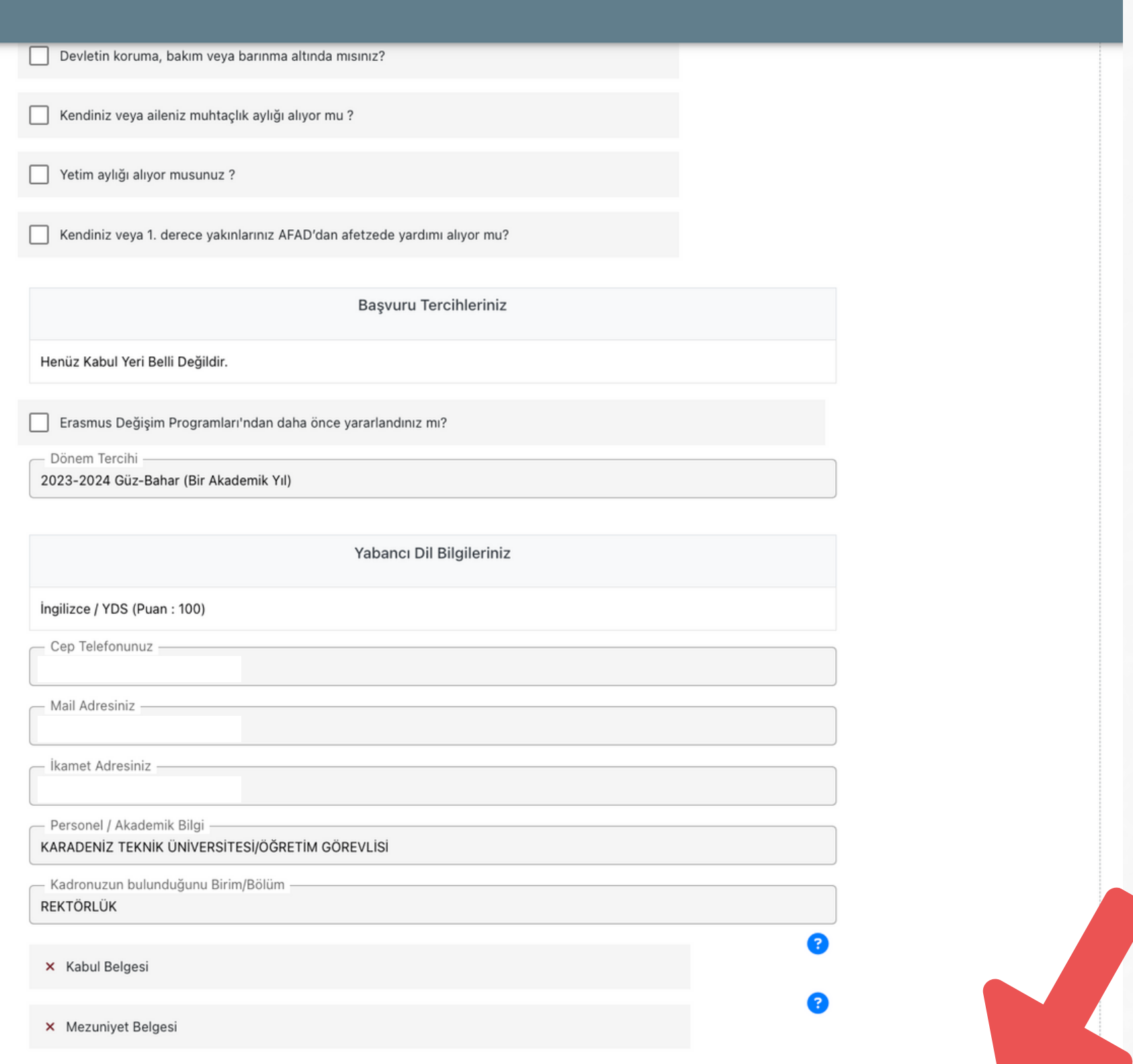

**Tüm aşamaları tamamlayarak ONAY ekranına geldiğinizde, başvuru bilgilerinizin bir özeti görüntülenecektir. Kontrol ederek sayfanın sağ alt kısmındaki "Başvuruyu Tamamla" butonunu kullanarak başvurunuzu tamamlayınız.**

**Bu butona tıklanmadığı takdirde başvurunuz tamamlanmayacağı için değerlendirmeye alınmayacaktır. Bu nedenle, lütfen bu butonu tıklayarak başvurunuzu tamamladığınızdan emin olunuz.**

**Başvuru süreci ve başvuru portalıyla ilgili sorularınızı KTÜ Değişim Programları Koordinatörlüğünde Erasmus+ personel hareketliliğinden sorumlu Öğr. Gör. Onur AYDIN'a e-posta ile iletebilirsiniz.**

> **Öğr. Gör. Onur AYDIN ktu.iro.aydin@gmail.com**

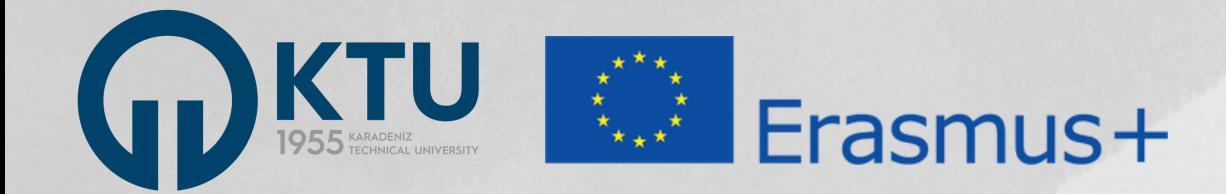

# **İLETİŞİM**